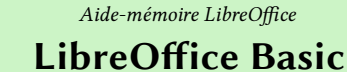

LibreOffice<sup>®</sup>

Les dialogues

v. 1.05 – 02/12/2018

Rédigé avec LibreOffice v. 5.3.3 - Plateforme : Toutes

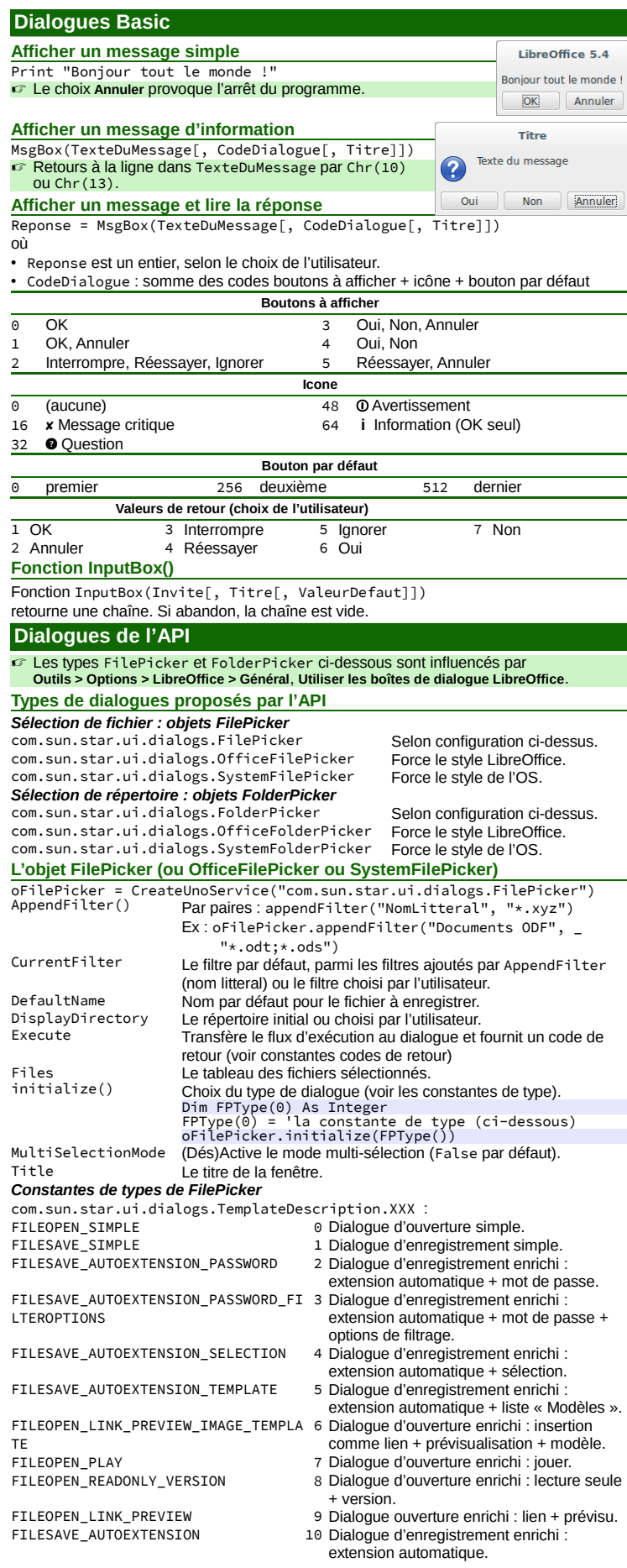

Avancé

AMLibO nº6 FILEOPEN\_PREVIEW 11 Dialogue d'ouverture enrichi : prévisu. FILEOPEN\_LINK\_PLAY 12 Dialogue d'ouverture enrichi : insertion comme lien + jouer.

*Constantes codes de retour* com.sun.star.ui.dialogs.ExecutableDialogResults.XXX CANCEL O Annulé OK **L'objet FolderPicker (ou OfficeFolderPicker ou SystemFolderPicker)** oFldrPicker = CreateUnoService("com.sun.star.ui.dialogs.FolderPicker") Texte d'aide sur le dialogue. Sur un OfficeFolderPicker, ne fait rien. DisplayDirectory Répertoire initial.<br>
execute Transfère le flux execute Transfère le flux d'exécution au dialogue et fournit un code de retour (voir constantes codes de retour). Title Le titre du dialogue.<br>Directory Le choix de l'utilisate Le choix de l'utilisateur. **Ouvrir un fichier unique (FilePicker)** 1. Créez un FilePicker. Le type par défaut convient en général (FILEOPEN\_SIMPLE), 2. initialisez-le (propriétés et méthodes ci-dessus), 3. exécutez-le, 4. au retour, lisez les choix de l'utilisateur dans les propriétés CurrentFilter, DisplayDirectory et Files (vecteur) (seul Files(0) contient une valeur). Dim oFilePicker As Object, NomFichier As String NomFichier = "" 'initialisation du FilePicker

oFilePicker = CreateUnoService("com.sun.star.ui.dialogs.FilePicker")<br>oFilePicker.DisplayDirectory = pRepDepart<br>oFilePicker.appendFilter("Classeurs Calc", "\*.ods")<br>oFilePicker.CurrentFilter = "Classeurs Calc"<br>oFilePicker.Ti exécution et vérification du retour (OK) If oFilePicker.execute = \_ com.sun.star.ui.dialogs.ExecutableDialogResults.OK Then NomFichier = oFilePicker.Files(0) End If

## **Ouvrir plusieurs fichiers (FilePicker)**

1. Comme pour le précédent,

- 2. initialisez-le (en part. avec MultiSelectionMode = True),
- 3. exécutez-le,

4. au retour, le vecteur Files() contient les choix de l'utilisateur.

- **Enregistrer un fichier (FilePicker)**
- 1. Créez un FilePicker,
- 2. initialisez-le (type FILESAVE\_XXX), (et propriétés et méthodes ci-dessus),
- 3. exécutez-le,
- 4. au retour, lisez les choix de l'utilisateur dans les propriétés CurrentFilter,
	- DisplayDirectory et Files (vecteur) (seul Files(0) contient une valeur).
- **Choisir un répertoire (FolderPicker)**
- 1. Créez un FolderPicker,
- 2. initialisez-le (propriétés et méthodes ci-dessus), 3. exécutez-le,
	-
- 4. au retour, lisez le choix de l'utilisateur dans Directory.

Dim oFP As Object, NomRep As String<br>NomRep = ""<br>oFP = CreateUnoService("com.sun.star.ui.dialogs.FolderPicker")<br>oFP = CreateUnoService("com.star.ui.dialogs.FolderPicker")<br>oFP.Description = "Cliquez sur un répertoire"<br>oFP.Ti

If oFP.execute = \_ com.sun.star.ui.dialogs.ExecutableDialogResults.OK Then NomRep = oFP.Directory End If

## **Dialogues personnalisés – Principes**

Dialogue Basic = un module **Dialogue** (dessin) + (au moins) un module de **code**. **Séquence d'exécution d'un dialogue**

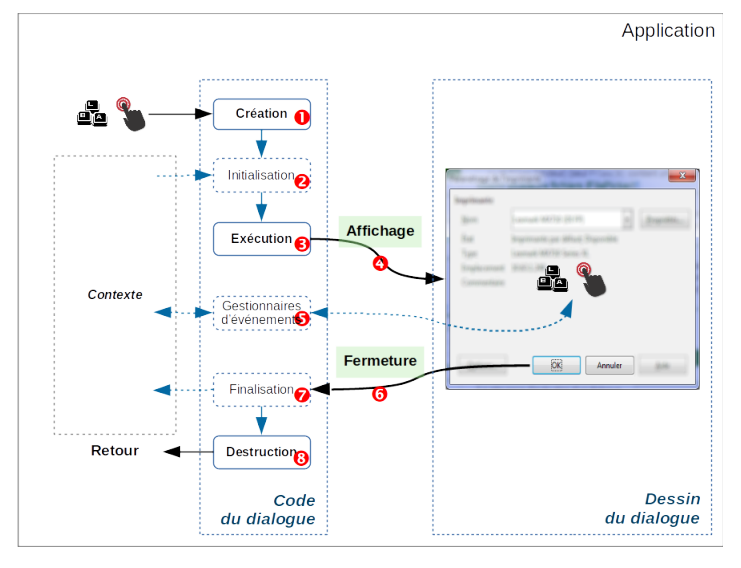

La séquence d'exécution d'un dialogue est illustrée ci-dessus :

- 1. En réponse à un événement de l'application, vous **créez** le dialogue ;
- 2. (réalisez **l'initialisation** des contrôles depuis le contexte applicatif si nécessaire) ;

3. **exécutez** le dialogue, qui reçoit le flux d'exécution :

4. affichage,

5. (gestion des **événements** sur les contrôles du dialogue),

6. des événements provoquent la **fermeture** du dialogue (**OK**, **Annuler**) ;

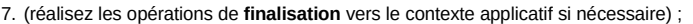

- 8. le dialogue est **détruit** et **retour** à l'application appelante.
- ☞ Création, initialisation, exécution, finalisation et destruction : dans votre code.
- Affichage, fermeture : opérations automatiques consécutives aux précédentes. **Prévoyez les réponses aux événements** sur les contrôles (aide-mémoire n°4).

### **Chargement des bibliothèques de dialogues**

- ☞ Si beaucoup de code ou si plusieurs dialogues, pensez à les héberger dans des bibliothèques dédiées (une par dialogue).
- Les bibliothèques de dialogues ne sont jamais chargées automatiquement.
- Noms des bibliothèques à charger : respectez la casse !

### **Modal vs Non modal**

- **Modal** Un dialogue modal prend le contrôle total du clavier, de la souris et de l'écran dans l'attente d'une action de l'utilisateur. L'application sous-jacente devient inaccessible.
	- ☞ Par défaut les dialogues sont modaux.
- **Non modal** Un dialogue non modal ne bloque pas l'accès à l'application.
	- Ex : le dialogue **Rechercher & remplacer** dans LibreOffice
	- Attention aux exécutions multiples des dialogues non modaux qui peuvent bloquer l'application.

### **Dialogues personnalisés ordinaires (modaux)**

C'est la situation majoritaire.

Soient un module de dialogue MonDlg et un module de code MonDlgCode dans la bibliothèque MaBibliDlg. Dans une Sub du module de code, on instancie un objet dialogue (oDlg) à partir du dialogue.

### **Création / chargement en mémoire**

DialogLibraries.loadLibrary("MaBibliDlg")<br>oBibli = DialogLibraries.getByName("MaBibliDlg")<br>oModule = oBibli.getByName("MonDlg")<br>oDlg = CreateUnoDialog(oModule)<br>'on manipule ensuite oDlg

## **Appel seul**

oDlg.execute ☞ Le flux d'exécution est transféré au dialogue.

**Appel et test du retour**

If oDlg.execute = com.sun.star.ui.dialogs.ExecutableDialogResults.OK Then …

Le flux d'exécution est transféré au dialogue et la valeur de retour testée (l'utilisateur at-il cliqué **OK** ?).

### **Terminaison / destruction du dialogue**

oDlg.dispose

# **Exemple récapitulatif (module de code)**

Cet exemple ne montre pas de gestion d'événement.

Sub AfficherDialogue()

Dim oBibli As Object, oModule As Object, oDlg As Object

- 
- DialogLibraries.loadLibrary("MaBibliDlg")<br>oBibli = DialogLibraries.getByName("MaBibliDlg")<br>oModule = oBibli.getByName("MonDlg")<br>oDlg = CreateUnoDialog(oModule)<br>'InitialiserDlg() 'initialiser le contenu du dialogue<br>If oDlg.
- Then 'FinaliserDlg() 'faire qqch avec les saisies

End If

oDlg.dispose End Sub

## **Dialogues personnalisés non modaux**

Soient un module de dialogue MonDlgNM et un module de code MonDlgCodeNM dans la bibliothèque MaBibliDlgNM. Dans une Sub du module de code, on instancie un objet (oDlg) à partir du dialogue.

Appliquez les mêmes principes que ci-dessus, avec des subtilités :

- 1. **L'affichage** du dialogue est assuré par oDlg.SetVisible(True) au lieu de oDlg.execute,
- 2. deux variables globales booléennes de contrôle :
- gEnCours empêche les exécutions multiples,
- gAfficheMoi contrôle la présence du dialogue à l'écran,
- 3. **les réponses aux événements** (contrôles) doivent mettre gAfficheMoi à False pour fermer le dialogue.

**Affichage du dialogue**

oDlg.SetVisible(True) ☞ Le dialogue est **affiché**.

Loop

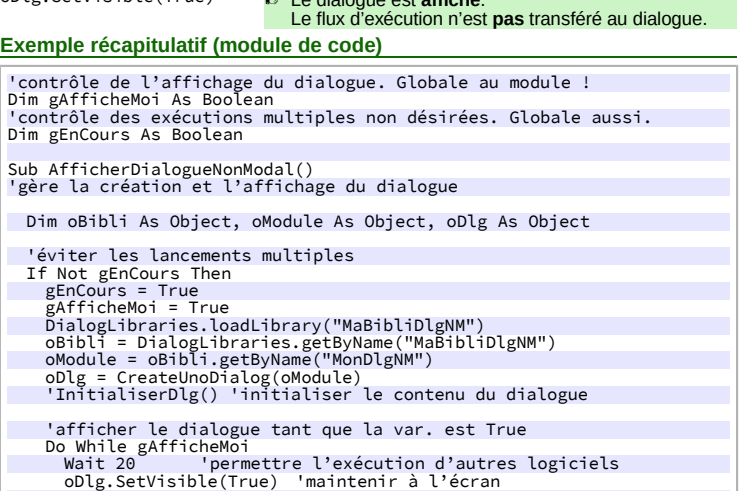

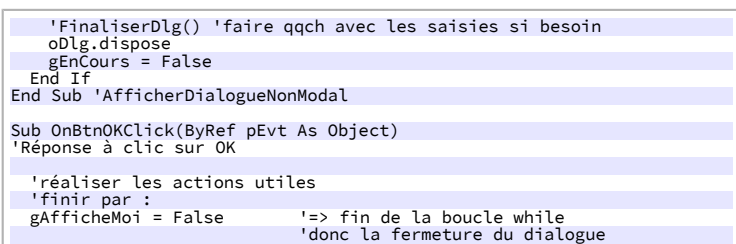

End Sub 'OnBtnOKClick

# **Associer un événement à une macro**

Votre dialogue communique avec l'application via des événements (<sup>3</sup> du schéma). Vous allez donc créer des macros pour répondre aux occurrences de ces événements (extrait de l'aide-mémoire n°4) :

<span id="page-1-0"></span>1. **Créez la macro** à exécuter selon le modèle ci-dessous :

Sub NomDeLaMacro() End Sub

- Conseil : nommez la macro selon l'objet, l'action et le type d'événement. exemple : Sub OnBoutonOKClick()
- La Sub peut comporter un paramètre. Voir plus bas « Obtenir des informations... »,
- 2. **sélectionnez l'objet** porteur de l'événement à intercepter,
- 3. accédez à sa configuration (méthode variable selon l'objet), 4. **choisissez l'événement** à intercepter,
- 
- 5. **pointez vers la macro** à exécuter sur déclenchement de l'événement (point [1\)](#page-1-0).

### ☞ Plus d'informations sur les événements dans l'aide-mémoire n°4. **Obtenir des informations sur l'événement déclencheur**

La macro de traitement peut interroger le paramètre entrant pour obtenir des informations complémentaires à propos de l'événement :

Sub ReponseEvenement(ByRef Event As Object) End Sub

La structure et les propriétés de l'objet Event dépendent du type d'événement qui dé-

# clenche l'appel de procédure.<br>Cas fréquents pour les ou

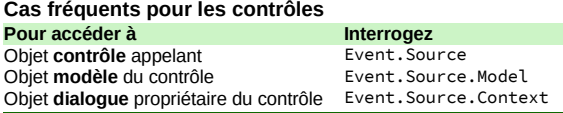

# **Initialisation et finalisation**

#### **Initialisation**

(<sup>2</sup> du schéma) Le dialogue nécessite souvent des informations provenant du contexte d'exécution. La macro d'initialisation configure le dialogue à partir de ces données.

### **Finalisation**

(<sup>2</sup> du schéma) Il s'agit ici de réaliser l'opération inverse de la précédente : actualiser les données contextuelles à partir de celles saisies ou choisies dans le dialogue.

### **Gérer les modules Dialogue**

LibreOffice gère les modules Dialogue indépendamment du code (aide-mémoire nº1). Il est possible de recopier ces objets d'un document vers un autre.

#### **Recopier des modules d'une bibliothèque vers une autre**

- (dans le même document ou entre documents/conteneurs)
- 1. Dans l'IDE, ouvrez les deux documents/conteneurs source et cible,
- 2. ouvrez le Gestionnaire de macros (bouton *§*),
- 
- 3. onglet **Boîtes de dialogue**, glissez/déposez depuis la source vers la cible. ☞ Par défaut les modules sont **déplacés**. Pour les **recopier** : **Ctrl** + glisser/déposer.

# **Sauvegarder une boîte de dialogue seule**

- 
- 1. Dans l'IDE, ouvrez le module Dialogue à sauvegarder,
- 2. cliquez le bouton de barre d'outils **Export de boîte de dialogue**,
- 3. nommez le fichier et enregistrez-le.
- Le document est au format XML et doté de l'extension .xdl.
	- ☞ L'importation est la réciproque de cette manipulation, au moyen du bouton **Importer une boîte de dialogue**.

#### **Crédits**

**Auteur :** Jean-François Nifenecker – [jean-francois.nifenecker@laposte.net](mailto:jean-francois.nifenecker@laposte.net) Nous sommes comme des nains assis sur des épaules de géants. Si nous voyons plus de choses et plus<br>lointaines qu'eux, ce n'est pas à cause de la perspicacité de notre vue, ni de notre grandeur, c'est parce que

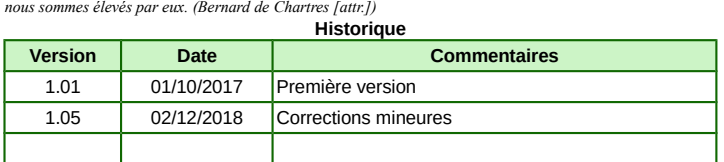

**Licence** Cet aide-mémoire est placé sous licence **CreativeCommons BY-SA v3 (fr).** Informations https://creativec[ommons.org/licenses/by-sa/3.0/fr/](https://creativecommons.org/licenses/by-sa/3.0/fr/)

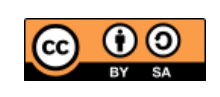